## ATTIVAZIONE CODICE:

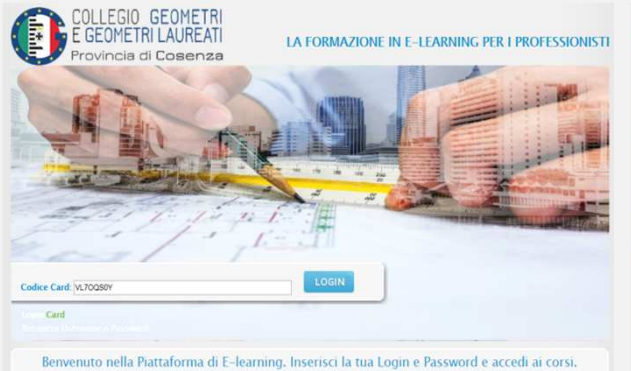

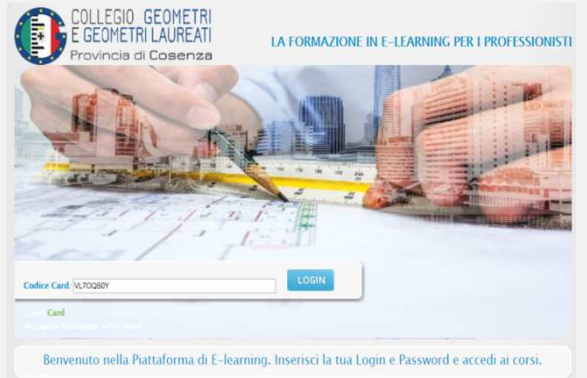

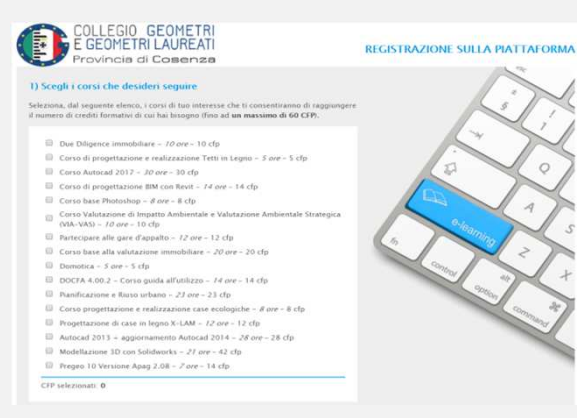

**1 Passo** Accedere al seguente sito [http://formazione.collegiogeometrics.it](http://formazione.collegiogeometrics.it/)

**2 Passo** Inserire il codice presente in alto e cliccare su invia

**3 Passo** Selezionare i corsi che servono a raggiungere i CFP previsti .

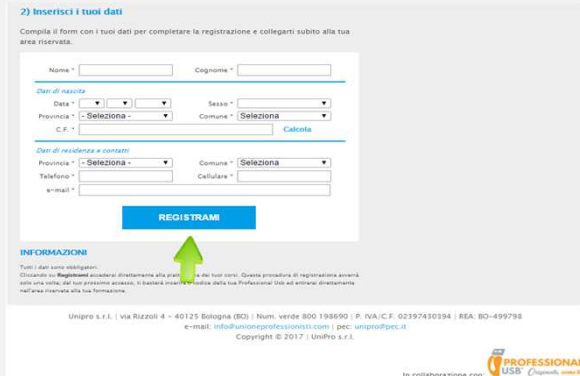

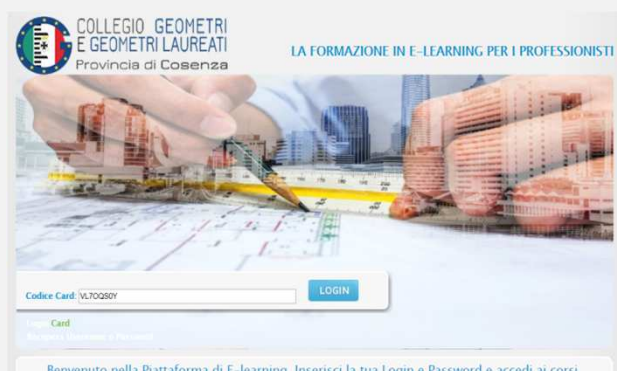

Benvenuto nella Piattaforma di E-learning. Inserisci la tua Login e Password e accedi ai corsi.

**4 Passo** Dopo aver selezionato i corsi, inserire i Propri dati e cliccare su registrami per entrare nei corsi scelti.

**5 Passo** Per i futuri accessi seguire solo il passo 1 ed inserire il codice.

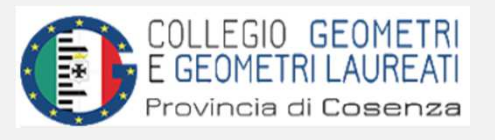

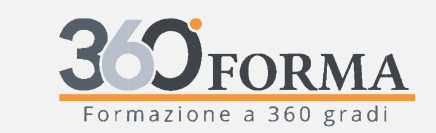

Assistenza tecnica dedicata: Tel: 0984 1716551 info@360forma.com

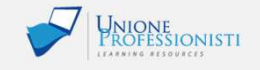